# HTML III - Tables and Styles

Joe Struss

June 9, 2004

Visit the Computer Survival School's Online WWW Site at: http://css.ait.iastate.edu

Copyright (C) 2004 by Academic Information Technologies

Permission to reproduce all or part of this document for noncommercial purposes is granted, provided the author and Iowa State University are given credit. To copy otherwise requires specific permission. To contact the editor, send e-mail to aiteditor@iastate.edu

## Registering your username with the Homepage Server

#### 1. % add www

If you have **not** already registered with the Homepage Server (thus do not have a WWW subdirectory) enter the following:

#### 2. % setup www

and respond to the prompt. This process creates a WWW subdirectory in your home directory and puts a sample file named homepage.html in that WWW subdirectory.

Once you have successfully registered with the Homepage Server, move into your WWW subdirectory:

4. % cd WWW

<sup>3. %</sup> cd

Once you are in your WWW subdirectory, enter the following commands to copy in two sample .gif files and to make a second.html file for yourself:

- % cp /home/www/html/gifs/quips.gif quips.gif
- % cp /home/www/html/gifs/drivein.gif drivein.gif
- % cp homepage.html testpage.html

For the remaining examples, you will want to have a additional window open running netscape: Double-click on Netscape on your Desktop

Use the 'Open URL' option under 'File' (or 'Open Location' under 'View') and link to your own homepage with the following URL: http://www.public.iastate.edu/˜username/ Then click back to your initial window.

# Basic HTML

HTML stands for Hypertext Markup Language. It is the markup language used to create a web page on the internet. HTML commands known as tags are enclosed in  $<$   $>$  and normally come in pairs  $\langle H1\rangle$ Topic $\langle H1\rangle$  which surround the area where the effect is to take place with a / preceding the ending tag name.

Try out each of the examples that follow in your own homepage.html file by editing the file with pico. To use pico enter:

## % pico homepage.html

Once you have changed your homepage.html file then save your file to disk with  $\hat{O}$  (hold down ctrl and press O) normally followed by a RETURN then click on the RELOAD button within netscape. (Enter ^X followed by a RETURN instead of ^O to save and exit pico at end of session.)

Your initial homepage looks like this:

<HTML> <HEAD> <TITLE> Personal Homepage -Your Name Here</TITLE> </HEAD>

<BODY>

<H1>Welcome!</H1>

This is a sample homepage.<P>

Text can be shown in <B>bold</B> and <EM>emphasis</EM>.<P>

My electronic mail address is <ADDRESS>somewhere@out.there</ADDRESS><P>

</BODY> </HTML>

## HTML Tables

#### A Simple Table Example:

<TABLE BORDER=5>  $<$ TR $>$ <TD>Stuff in table</TD> <TD>More Stuff</TD>  $\langle$ /TR>  $<$ TR $>$ <TD>Row 2: Stuff in table</TD> <TD>Row 2: More Stuff</TD>  $\langle$ /TR $\rangle$ </TABLE>

<TABLE> - begins a new table BORDER= defines table border thickness  $\langle \text{T} \mathsf{R} \rangle$  - begins a new row  $\langle \text{T}D \rangle$  - begins a new entry in a row

#### Table Headers & Captions

The <CAPTION> tag can be used just after the <TABLE> tag to add a caption to a table.

<TABLE BORDER=2>

<CAPTION><EM>Types of Chocolate</EM></CAPTION> <TR><TD>Milk</TD><TD>White</TD><TD>Dark</TD></TR> </TABLE>

The  $\langle TH \rangle$  tag can be used in place of the <TD> tag to create a header cell instead of a data cell. Header cells are normally displayed in bold.

<TABLE BORDER=2> <CAPTION><EM>Types of Chocolate</EM></CAPTION> <TR><TH></TH><TH>Milk</TH><TH>White</TH> <TH>Dark</TH></TR> <TR><TH>Amount in Stock</TH><TD>300</TD> <TD>500</TD><TD>250</TD></TR> </TABLE>

#### Table Width:

You can specifically define table WIDTH by adding the WIDTH option to the TABLE tag. WIDTH can be an exact pixel WIDTH or can be more reliable if expressed as a simple percentage of the total page width.

<TABLE BORDER=2 WIDTH=250> <CAPTION><EM>Types of Chocolate</EM></CAPTION> <TR><TH></TH><TH>Milk</TH><TH>White</TH> <TH>Dark</TH></TR> <TR><TH>Amount in Stock</TH><TD>300</TD> <TD>500</TD><TD>250</TD></TR></TABLE>

<TABLE BORDER=2 WIDTH=75%> <CAPTION><EM>Types of Chocolate</EM></CAPTION> <TR><TH></TH><TH>Milk</TH><TH>White</TH> <TH>Dark</TH></TR> <TR><TH>Amount in Stock</TH><TD>300</TD> <TD>500</TD><TD>250</TD></TR></TABLE>

WIDTH can also be used for data cells with the TD and TH tags.

## Table Alignment & Spanning:

By default, header cells are centered both vertically and horizontally where data cells are centered vertically and left aligned horizontally. The ALIGN and VALIGN options allow you to alter this default.

ALIGN= defines row/entry horizontal alignment (CENTER, LEFT or RIGHT) VALIGN= defines row/entry vertical alignment (TOP, MIDDLE or BOTTOM)

```
<TABLE BORDER=2 WIDTH=75%>
<CAPTION><EM>Types of Chocolate</EM></CAPTION>
<TR><TH></TH><TH>Milk</TH><TH>White</TH>
<TH>Dark</TH></TR>
<TR><TH ALIGN=LEFT>Amount<p> in<p> Stock</TH>
<TD>300</TD><TD VALIGN=TOP>500</TD>
<TD ALIGN=RIGHT>250</TD></TR></TABLE>
```
The COLSPAN= option allows a data or header cell to span more than one table entry.

<TABLE BORDER=3> <TR ALGIN=CENTER> <TD>Stuff in table</TD> <TD>More Stuff</TD> </TR><TR><TD COLSPAN=2> Row 2: Stuff in table</TD></TR></TABLE>

#### Other Table Options:

The CELLSPACING and CELLPADDING table options can be used can be used to control the width of the borders separating cells and the amount of blank space within a cell.

<TABLE BORDER=3 CELLSPACING=9 CELLPADDING=4> <TR ALGIN=CENTER><TD>Stuff in table</TD> <TD>More Stuff</TD></TR><TR><TD COLSPAN=2> Row 2: Stuff in table</TD></TR></TABLE>

#### Using Tables to Organize a Page

Tables can give a very classy/organized look to an internet page and can be used to frame a graphic or a hypertext link.

```
<TABLE BORDER=12><TR>
<TD><A HREF="testpage.html">
<IMG SRC="drivein.gif"></A></TD>
<TD><A HREF="testpage.html">
<IMG SRC="quips.gif"></A></TD>
</TR></TABLE>
```
Borderless tables don't even have to look like a table is really there and can also be used to create blank space.

```
<TABLE BORDER=0><TR>
<TD><A HREF="testpage.html">
<IMG SRC="drivein.gif"></A></TD>
<TD><A HREF="testpage.html">
<IMG SRC="quips.gif"></A></TD>
</TR></TABLE>
```

```
<TABLE BORDER=0 WIDTH=50%><TR>
<TD ALIGN=right>Hi</TD></TR></TABLE>
```
## T & FTP HTML: Using WS-FTP

#### Transferring Files with WS-FTP

WS-FTP is a user-friendly FTP (File Transfer Protocol) program. WS-FTP allows you to transfer files from one computer system to another.

You can use WS-FTP to transfer a picture file from a disk to the WWW directory in your Project Vincent account. Once the picture is in your WWW directory, you will be able to use it on your web page. To move a picture from a floppy disk to the WWW directory in your Vincent account, follow these steps:

1. Start WS-FTP by double-clicking on the WS-FTP icon on the desktop or by selecting Start then Programs then Internet Applications then WS-FTP.

2. Fill in the lines of the "Session Properties" dialog box with the following information and click on the OK button.

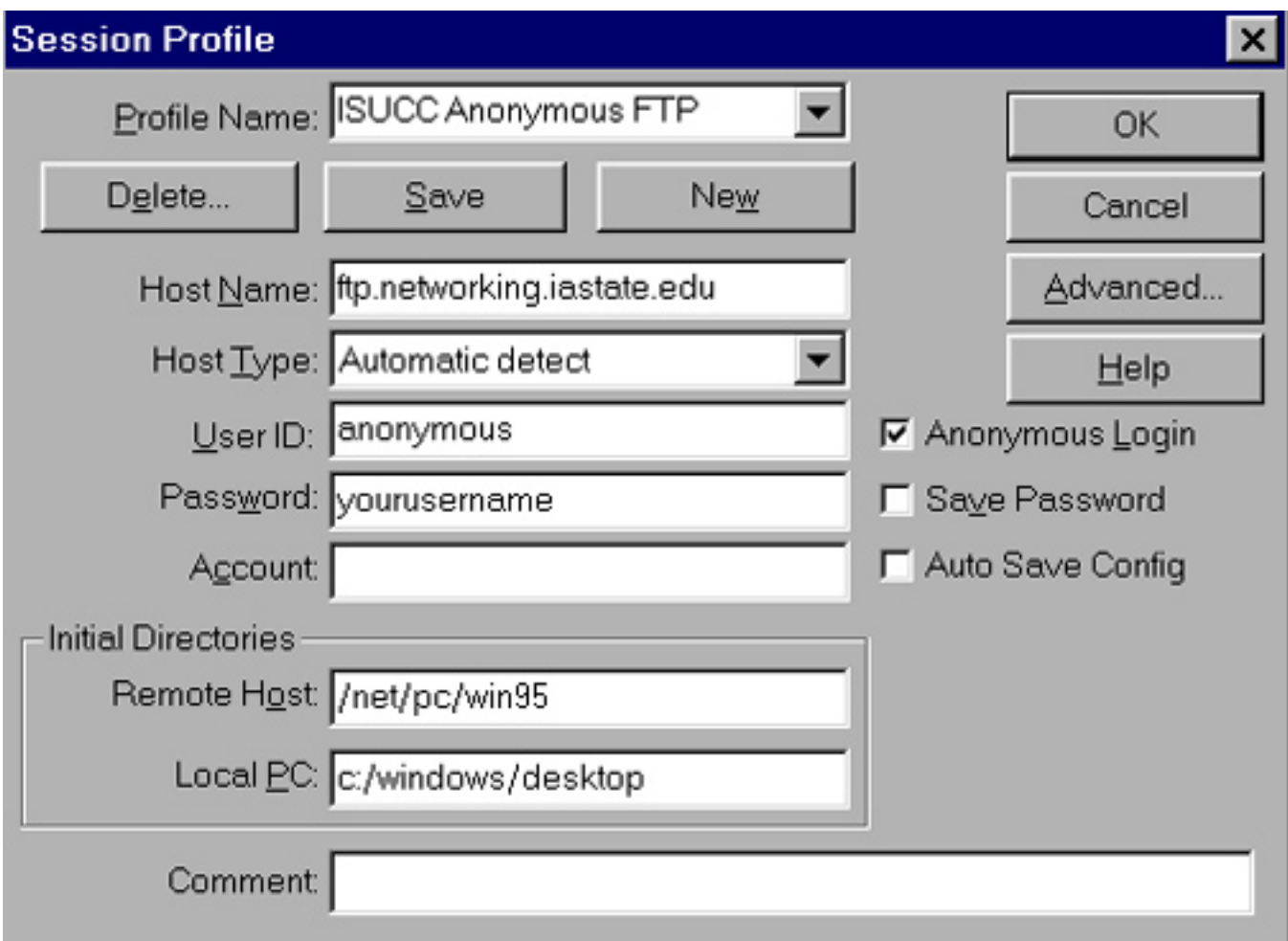

3. The WS-FTP window is divided into two parts. The left side of the window contains

the directories for the computer you are working on, the right side of the window contains the directories and files in your Project Vincent account.

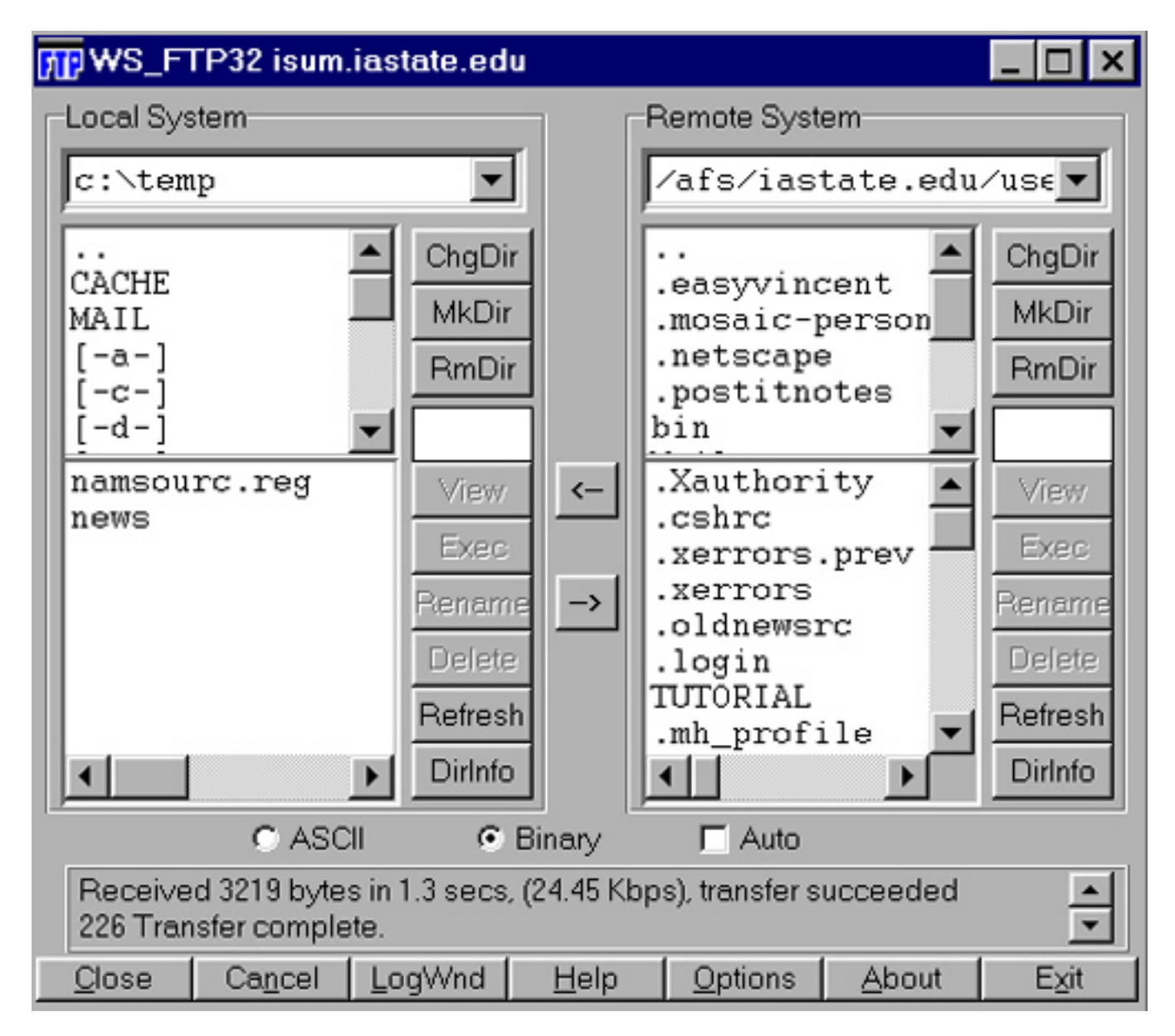

4. To move into the WWW directory in your Project Vincent account, on the right side of the window, double-click on WWW.

5. Put the floppy disk in the disk drive. To access the contents of the floppy disk, on the left side of the window, click on the ChgDir button. Type in A: and click on the OK button.

6. Click on the file, named fountain2.gif for this exercise, and click on the arrow pointing to the right. The picture file will be copied from the disk to the WWW directory in your Project Vincent account.

By reversing the procedure, you can download a picture from the WWW directory in your Project Vincent account to the desktop of the computer you are using.

1. On the right side of the window, click on the name of the picture you want to copy to the desktop. For this exercise, click on drivein.gif.

2. In the lower portion of the window are the three options for saving downloaded files. Make sure that the button next to **Binary** is selected. Binary needs to be used to transfer graphic files like .gif and .jpg while ASCII should be used for text files like .html and .txt.

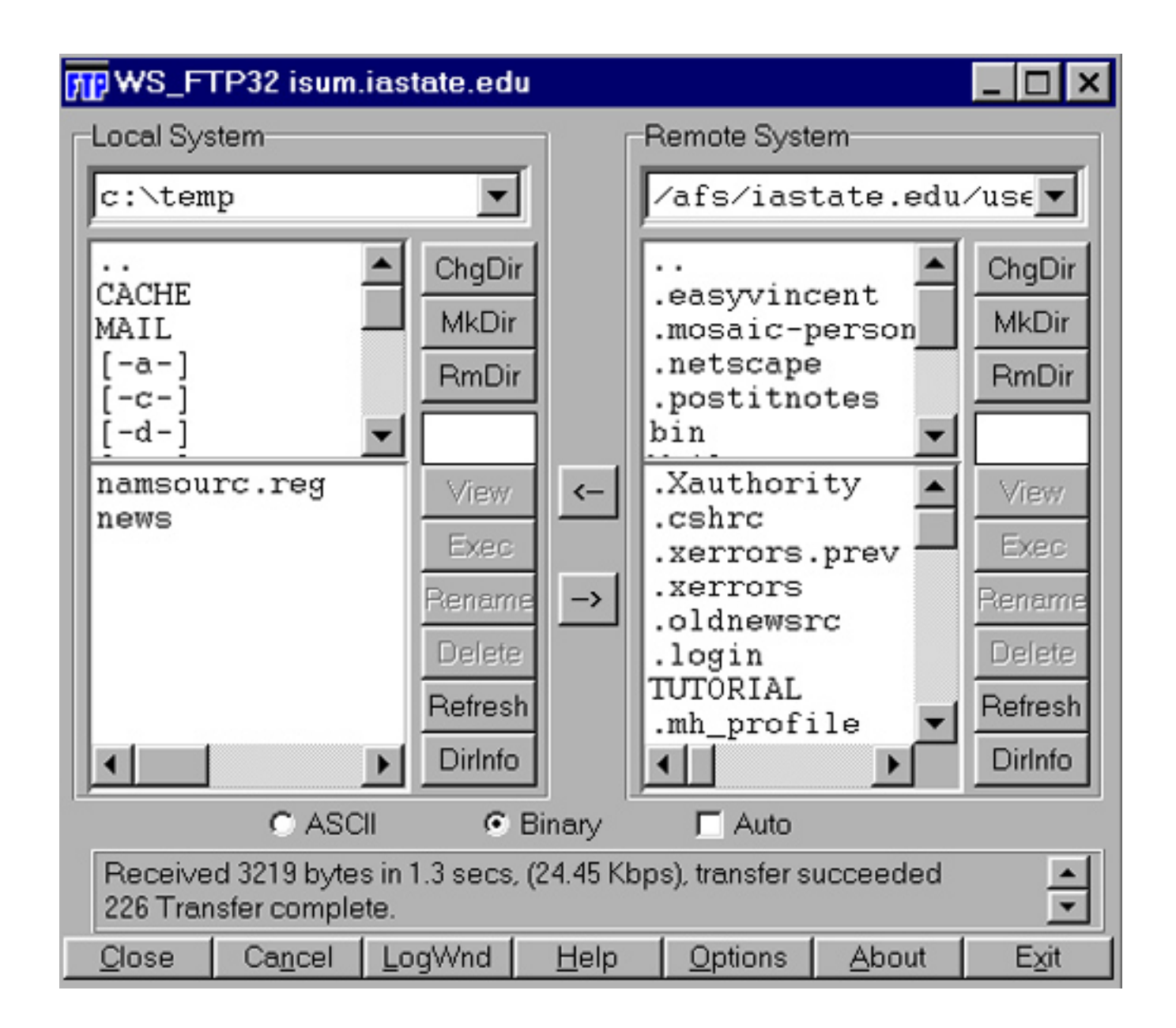

3. On the left side of the window, doubleclick on the [-c-] drive. Next double-click on the Windows directory, then on the Desktop directory.

4. Click on the arrow pointing to the left, and the picture will be copied from the WWW directory in your Project Vincent account to the desktop of the computer you are working on.

WS-FTP can be used to upload or download any file or program. For instance, if you created a HTML file using Microsoft Word 97, and you want to use that text file as a homepage, you would need to upload the file to the WWW directory in your Project Vincent account.

## Uploading a Text File:

To upload a text file to your Project Vincent account, follow these steps:

1. On the left side of the window, click on the little black arrow to the right of "C:\Windows\Desktop" and select  $\mathbf{A}$ : from the list.

2. Click on the file, called verona.html for this exercise.

3. Make sure that the button next to ASCII, below the left side of the window is selected.

4. Click on the arrow pointing to the right. The verona.html file will be copied to the WWW directory in your Project Vincent account.

## Downloading a Text File:

To download a text file from your Project Vincent account to a disk, follow this procedure:

1. Double-click on the two dots ".." at the top of the right side of the window. This will move you from the WWW directory to the root or main directory of your PV account.

2. In the list that appears in the window, scroll down until you find a file called Ethics. Click on it.

3. Make sure that the button next to ASCII is selected.

4. To download the file, click on the arrow pointing to the left. The Ethics file will be copied from your PV account to the disk.

5. To close the connection to isua.iastate.edu, click on the Close button in the lower left corner of the window.

## Transferring Files via an Internet Browser

1. In the Location: bar in Netscape enter ftp://netid@isua.iastate.edu where netid is your Net-ID.

2. In the window that pops up, enter your Net-ID password.

3. Click into your **WWW** subdirectory.

4. To upload files— pull down under File to Upload File then Select the file you want to upload and click on Open.

5. To download files— click (right-click on Windows or just click and hold down on a Mac) on the file you want to download then select Save As... and choose your save location before clicking on Save.

6. Close the browser when you are finished.

Warning: This ways of transferring files is generally not secure. You should consider changing your password after transferring files in this manner.

## Using the Mac Scanner in Durham 139

1. Double-click Photoshop on Macintosh-HD.

2. Under File pull down to Import and select OneScan.

3. Put graphic on scanner and click **Preview**.

4. Click and box area to scan above Preview button then press Scan.

5. Under File: either pull down to Save As and choose JPEG format to create a .jpg OR pull down to Export and then over to Gif89a export to create a .gif.

6. Choose a filename that ends with .gif or .jpg as appropriate and save file to Documents folder on Macintosh-HD.

7. Exit Photoshop and open Fetch on Maclab. 8. Enter a Project Vincent workstation name (like isua.iastate.edu) and your PV username and password (for Host:/Userid:/Password:).

9. Once on, click into your WWW folder.

10. Upload file by clicking on **PUT File...**, choose .gif file in Documents folder and transfer as "Raw Data" then Quit out of Fetch.

## Graphic Basics

1.) Most photographic images look best on the WWW when they are saved as JPEG and JPG type files. Graphs and charts images should be saved as GIF files for WWW use. 2.) Most monitors can only display 72 ppi (pixels per inch) so change the resolution of your image to 72. 3.) Upload images using the binary option.

#### xv on Project Vincent

You can use xv (% xv) on Project Vincent to help alter a graphic file. After entering xv: A.) press mouse button three to bring up options; B.) use ColEdit to alter colors in your graphic; C.) use the second mouse button and the Crop button to crop your graphic; D.) use the info button to get information on pixel width and height; or E.) use first mouse button to look at coordinates of a graphic (extremely useful in an image map).

# A Final Note to HTML users:

While you are in Mosaic under 'File' use 'View Source'; or in Netscape under 'View' use 'Document Source'— to see the internal html workings of any page on the internet. So find an internet page that you like and 'View' that page to see how it is constructed.

To access your homepage next time you login to Project Vincent enter:

- 1. % cd
- 2. % cd WWW

## 3. % pico homepage.html

Example from this class are available in the jastruss user directory of the Public Homepage Server:

# http://www.public.iastate.edu/˜jastruss/

#### References:

The Bare Bones Guides to HTML is a great online source for HTML information: http://werbach.com/barebones/

Also HTML Goodies have a wealth of HTML and other related information: http://www.htmlgoodies.com/

Doctor HTML: Examines and prescribes HTML changes for your webpages. Check the good doctor out at: http://imagiware.com/RxHTML/

Currently recommended HTML texts:

Publish It On The Web! (Win or Mac) by Bryan Pfaffenberger (1996) Academic Press (ISBN:0-12-553140-0).

Publishing on the World Wide Web (Mac or Win) by Greg Holden (1995) Hayden Books (ISBN:1-56830-228-2).